## Administrative Effectiveness Evaluation (AEE)

## Instructions for Logging into & Navigating Anthology Planning Software

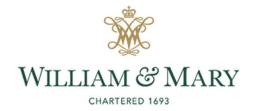

### SACSCOC Principles Standard 7.3:

"The institution identifies expected outcomes of its administrative support services and demonstrates the extent to which the outcomes are achieved.

(Administrative effectiveness)"

### **GENERAL LOGISTICS**

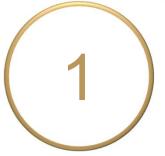

#### **General Instructions**

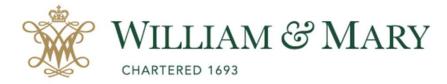

- Go to https://wm.campuslabs.com /planning/dashboard
- Enter your W&M User ID & Password.

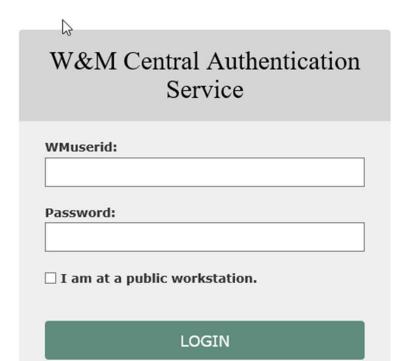

### **General Instructions**

Your Dashboard displays here.

 Select the **Plans** icon to access your Administrative Effectiveness Evaluation(s) (AEE).

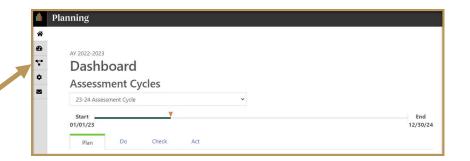

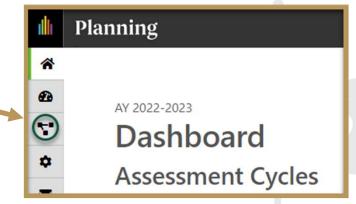

# (3)

#### **General Instructions**

 Ensure you are working in the current Academic Year.

Planning is set to default to the current year.

Select Administrative
 Effectiveness Evaluation
 (7.3) inside the dropdown list.

It may be the only item on your list.

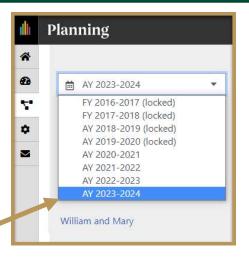

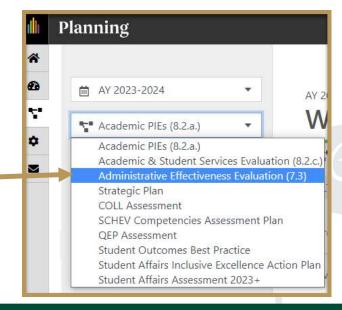

#### **General Instructions**

4

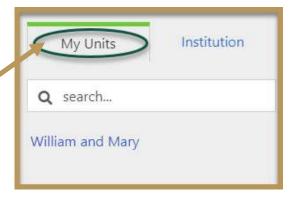

- Select the **My Units** Tab in the left-hand navigation menu.
- Select your unit/department from the left-hand navigation pane and then select your sub-unit, if applicable.
  - e.g., Institutional Accreditation and Effectiveness. The unit(s) to which you have permissions will display.

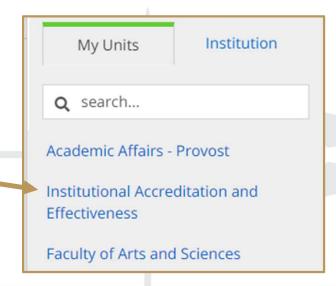

# (5)

#### **General Instructions**

- Your Administrative Effectiveness
   Evaluation Plan Items display here.
- Click the item name to access and complete your unit's Purpose/ Mission Statement and two AEE Expectations.

Expectation 1 – Efficient & Effective Operations and Expectation 2 – Quality of Service/Stakeholder Satisfaction.

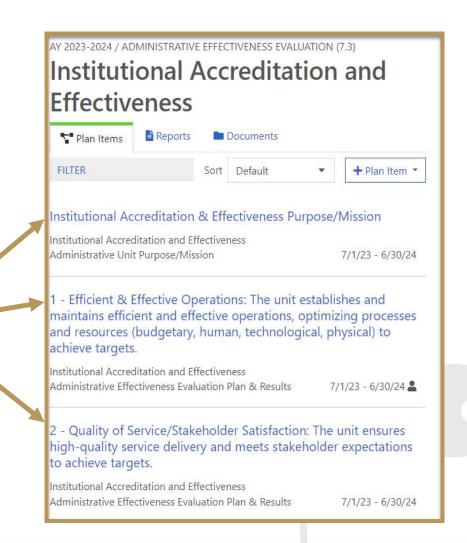

### **General Logistics**

- Click on your name in the top right corner to Sign Out of Planning and the Anthology platform.
- Close your browser to fully complete the sign out process.

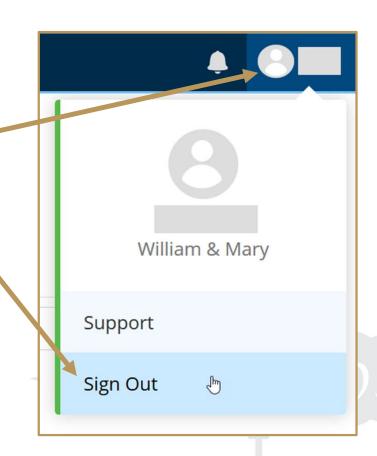

## PURPOSE/MISSION STATEMENT

# 7 Complete Your Unit's Purpose/Mission

- From the Plan Items page, select your unit's Purpose/Mission Statement to view and edit.
- The title and general instructions
   are displayed at the top of each
   field. Additional specific instructions/
   prompts, as applicable, appear inside text
   boxes.
- Clicking anywhere outside of text boxes will save your edits.
   You will see a green circle with a checkmark to the right of the box.

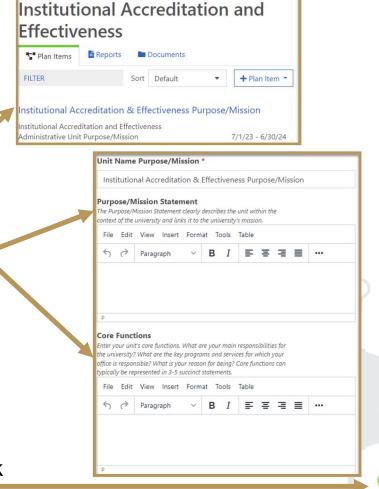

Auto Saved: Jan 9, 2019, 1:07:23 PM

AY 2023-2024 / ADMINISTRATIVE EFFECTIVENESS EVALUATION (7.3)

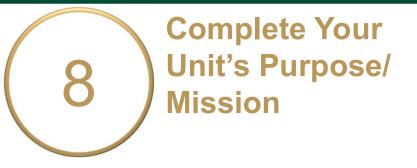

 Click **Done** at the bottom of the page to return to your **Plan Items**.

 Select an Expectation to begin working on the Evaluation Plan or Sign Out of Planning and close your browser.

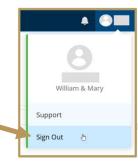

m Delete

# EXPECTATION EVALUATION PLAN

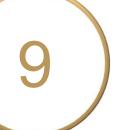

- Your unit will evaluate Efficient & Effective Operations (Exp. 1) and Quality of Service/ Stakeholder Satisfaction (Exp. 2).
- Expectation Description: Explain what it is you would like to gain from this evaluation. Please follow the prompts.
- Participants: Who will be included in this evaluation?

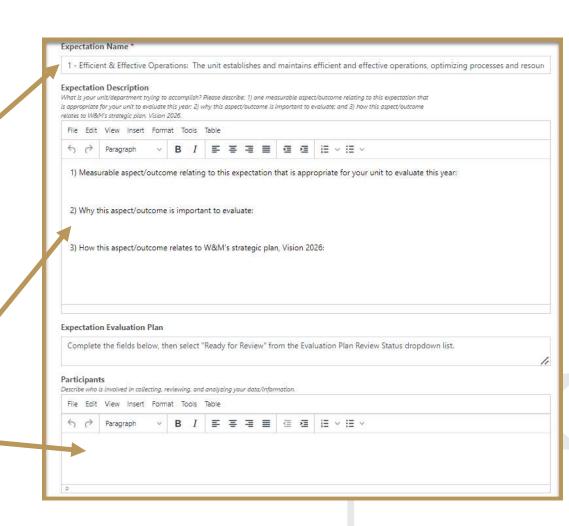

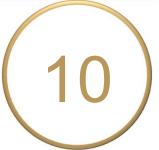

- Data Sources, Collection, & Review Process: Tell us about the information you plan to collect, how it will be collected, and when. Please follow the prompts.
- Expectation Achievement Target: What is the desired outcome or goal of the evaluation? The wording used will allow you to determine if your target was "Met", "Partially Met", or "Not Met."

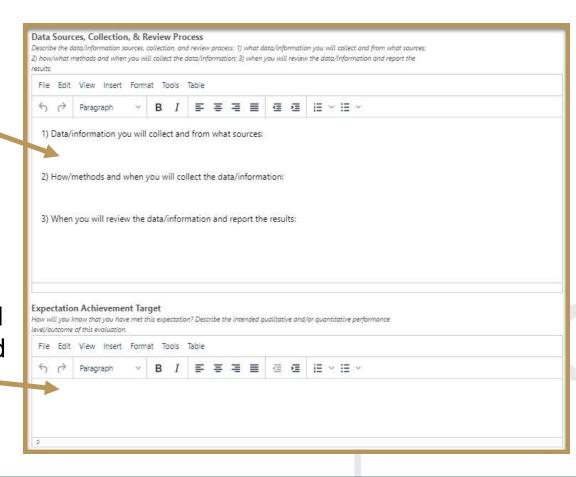

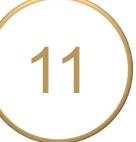

- Approximate Start and End Date
   of the Evaluation: You can leave
   the default date if you'd like.
- Primary Responsible Person &
   Additional Responsible Person(s):
   List the name and job title of the
   individual in charge of the evaluation.
   Add any additional person(s) here.

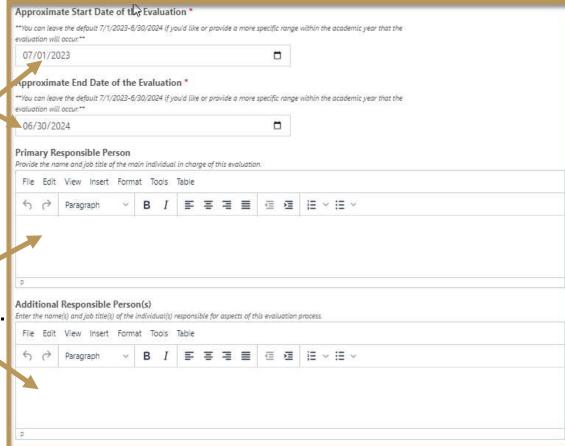

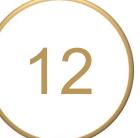

Select "Ready for Review" in the dropdown box. If you are still editing, select "Not Ready for Review."

Due 10/27/2023.

("Review Complete" in blue above) or that action is needed after review.

IAE/REVIEWER(S) will also provide ——feedback on the evaluation plan here.

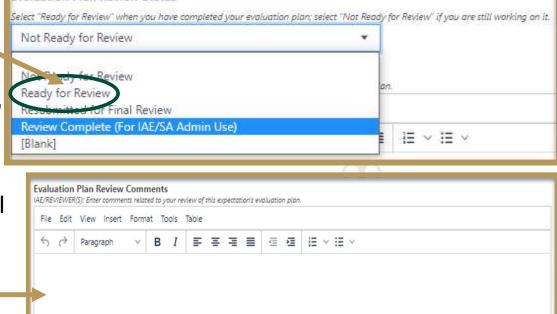

Note: Select **Resubmitted for Final Review** from the dropdown above if you are resubmitting the evaluation plan after making updates based on IAE/Reviewer(s) feedback.

Evaluation Plan Review Status

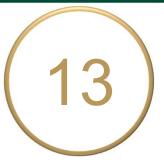

Click **Done** at the bottom of the page to return to your **Plan** Items.

Complete the next
 Expectation's Evaluation Plan
 or Sign Out of Planning and close your browser.

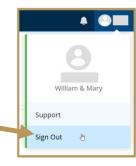

## EVALUATION RESULTS & TARGET ACHIEVEMENT

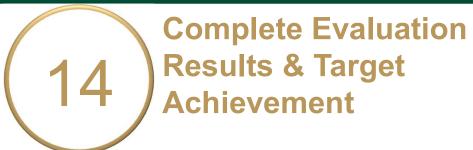

Summary and Analysis of
Evaluation Results: After you have collected and analyzed your data, summarize the results of your analysis here.

You may upload supporting documentation by clicking the **+File** or **+Folder** icons.

 Achievement Target Status: Set target status dropdown to either "Met", "Partially Met", or "Not Met."

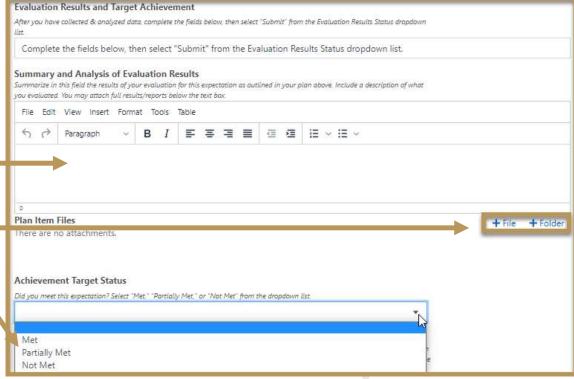

# Complete Evaluation Results & Target Achievement

- Action Plan \*if Achievement Target
   is Partially or Not Met\*: Describe
   actions to make improvements or
   changes based on your analysis of
   results
- Evaluation Results Status: Select "Submit" when done. Due 6/30/2024.
- Click **Done** at the bottom of the page to return to your **Plan Items**.
- Complete the next Evaluation
   Results or Sign Out of Planning and close your browser.

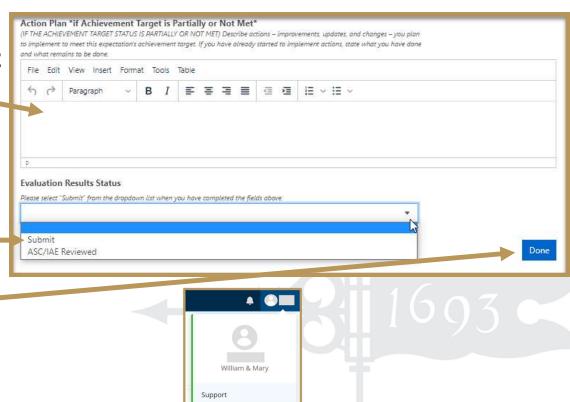

Sign Out

### Questions?

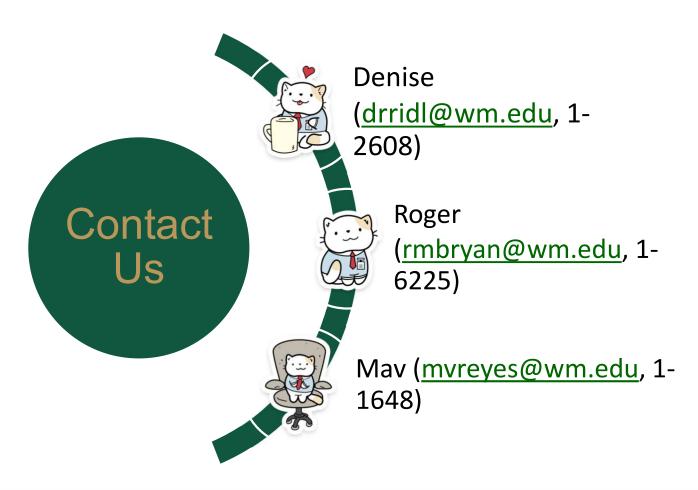